# **ThinkVantage**

## **Access Connections** 部署指南

日期: 2007年2月15日

支持 Access Connections 4.23

# **ThinkVantage**

## **Access Connections** 部署指南

日期: 2007年2月15日

**Z;f(2007 j 1 B)**

**© Copyright Lenovo 2007. Portions © Copyright International Business Machines Corporation 2005-2006. All rights reserved.**

## <span id="page-4-0"></span>**前言**

本指南适用于 IT 管理员或在公司中负责在计算机上部署 Access Connections™ 程序的 工作人员。本指南旨在提供在一台或多台计算机上安装 Access Connections 所需的信息, 前提是每台目标计算机中该软件的许可证均为可用。Access Connections 应用程序提供 应用程序帮助, 管理员和用户可以从中查阅到有关使用该应用程序的信息。

ThinkVantage® Technologies 是为 IT 专业人员所开发, 针对他们可能遇到的一些特殊挑 战。本部署指南将提供有关如何操作 Access Connections 的说明和解决方案。如果您有 意见或建议, 请与 Lenovo™ 授权的代表联系。要了解有关可帮助您降低总拥有成本的技 术的更多信息和检查本指南的定期更新, 请访问以下 Web 站点:

[www.lenovo.com](http://www.lenovo.com)

## 目录

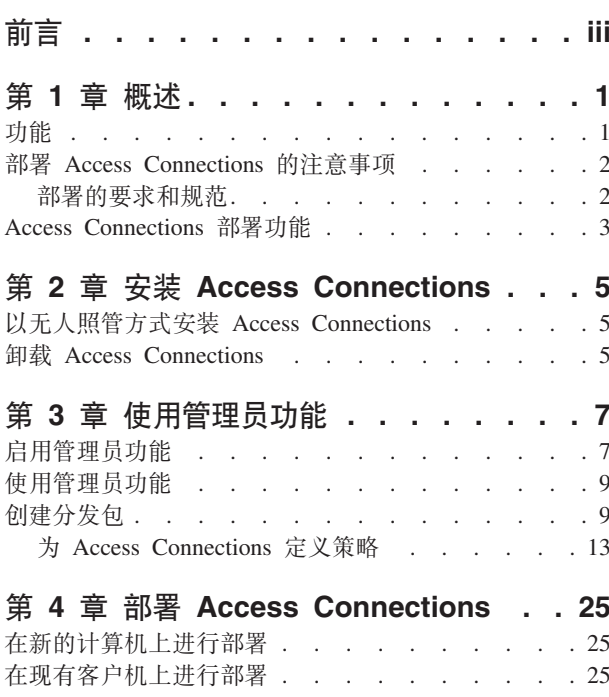

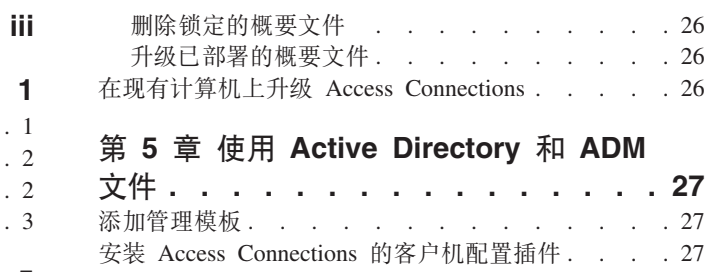

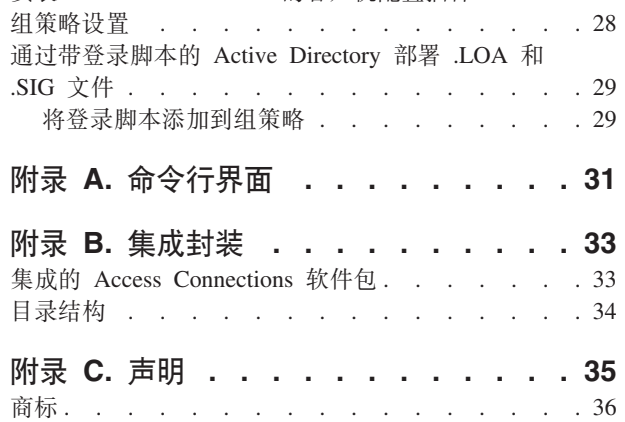

#### <span id="page-8-0"></span>第 1 章 概述

Access Connections 是连接辅助程序, 可帮助配置各种网络连接(包括无线 LAN)。用 户可以创建并管理存储网络和因特网设置的位置概要文件、将客户机从特定位置(家 里或办公场所)连接到网络时需要这些设置。您可以使用调制解调器、有线网络适配 器、宽带设备(DSL、有线电视调制解调器或 ISDN)或无线网络适配器进行网络连接。 此外, 还支持虚拟专用网(VPN)连接。当您将计算机移到另一个地方时, Access Connections 可通过在位置概要文件之间切换来便捷地帮助用户连接到网络, 而无需手动 重新配置网络设置。位置概要文件支持高级安全性设置、缺省打印机以及应用程序自 动启动。

Access Connections 能够支持以太网和无线 LAN 连接之间的自动位置切换。

#### **功能**

Access Connections 具有许多使您能够便利地找到无线连接和网络连接的功能。这些功 能增加了无线活动的便携性。Access Connections 具有以下功能:

#### v **B(;CE\*D~**

Access Connections 提供一个可帮助创建位置概要文件的向导, 这些位置概要文件定 义连接到各种类型网络所需的设置。缺省情况下, Access Connections 启动时, Connection Status 窗口打开。

#### • 查看位置概要文件和连接状态

Connection Status 窗口允许您查看与 Access Connections 中定义的各个位置概要文件 相关的网络连接状态, Access Connections 允许您在位置概要文件之间进行切换。打 开该窗口时, 会显示网络连接的状态和当前应用的位置概要文件所使用的组件的状 杰.

#### • 在位置概要文件之间进行切换

Access Connections 允许您更改位置概要文件。您只需从列表中选择另一个位置概要 文件并连接到该位置概要文件。进度指示器窗口会显示连接状态。如果连接失败、 会出现一个按钮,帮助修正连接问题。

v **^\_,S**

Access Connections 软件可适应无线广域网 (WAN) 和蓝牙技术、随着 3G 蜂窝技术 的引入, 无线 WAN 服务成为高速无线访问网络的有效备选方法。当用户远离办公场 所和公共 WLAN 热点时,Access Connections 便可体现出极大的便携性。

**•** 查找无线网络。

Access Connections 可以搜索处于无线适配器范围之内的无线网络。当您外出或身处 公共场所并且不确定可以使用哪些无线网络(如果存在)时,就可以使用该功能。 您可以尝试连接找到的所有无线网络。如果连接尝试成功,则会使用检测到的无线 网络名称和缺省设置创建新的无线位置概要文件。如果您了解相应的设置、也可以 手动创建检测到的无线网络的位置概要文件。

v **T/P;;CE\*D~**

<span id="page-9-0"></span>如果无法使用与当前应用的位置概要文件相关联的网络, 则 Access Connection 可以 搜索可用的网络并自动切换到与之相匹配的位置概要文件。您可以在无线位置概要 文件以及以太网位置概要文件之间进行自动切换。您可以建立无线优先级列表,该 列表允许您定义当计算机处于多个无线网络范围内或多个位置概要文件使用相同的 无线网络名称时, 将激活的无线位置概要文件。

#### • 为远程部署创建位置概要文件(仅适用于管理员)

Access Connections 管理员可以定义要导出到客户机的位置概要文件。

Access Connections 在系统托盘中有一个图标, 您可使用该图标启动该应用程序、查 看当前位置概要文件的状态以及在概要文件之间进行切换。

#### 部署 Access Connections 的注意事项

收集有关用户可能尝试进行连接的各种场所以及在这些场所可使用的各种连接的信息 将帮助您开发用户可以立即导入并使用的预配置概要文件。通过捕获概要文件(可使 用初始映像部署)中的工作配置,可以减少支持电话,并且用户可立即利用其网络连 接而不受干扰。

"管理员功能启用程序"工具的 V4 或更高版本简化了在企业环境下将位置概要文件、 全局设置和控制策略部署到运行 Access Connections 的个别客户机或客户机组上的任务。 概要文件和设置的部署可以在第一次部署系统时的预装入映像阶段完成,也可以在使 用标准远程部署方法部署系统后完成。

#### 部署的要求和规范

要查看受支持的 ThinkPad® 系统以及无线 WLAN 和 WAN 驱动程序的最新列表、请 访问以下 Web 站点:

http://www.lenovo.com/pc/support/site.wss/document.do?sitestyle= lenovo&lndocid=MIGR-4ZLNJB

#### <span id="page-10-0"></span>Access Connections 部署功能

要部署为客户机用户创建的位置概要文件, 需要使用 Access Connections 的"管理员概 要信息部署"功能。IT 专业人员仅可从以下站点获取"管理员概要信息部署"功能: http://www.lenovo.com/pc/support/site.wss/document.do?sitestyle= lenovo&lndocid=ACON-DEPLOY

有关"管理员概要信息部署"功能的更多信息,请参阅: 第7页的第3章, 『使用管理 员功能』.

下面是可帮助 IT 管理员部署和管理 Access Connections 的功能列表:

- 管理员可以创建位置概要文件并将它们作为预装入映像的一部分进行分发或者在部 署客户机系统之后安装它们。
- 可为每个概要文件设置控制策略。
- 可以创建"分发控制列表"以限制可导入各种部署软件包的人员。
- 可以设置客户机配置策略以配置客户机上 Access Connections 的运行。
- 部署软件包经过加密并受密码保护, 这是为了确保只有经过授权的人员才可以导入 位置概要文件, 这些位置概要文件可能包含诸如 WEP 或静态密码之类的无线安全信 息。

#### <span id="page-12-0"></span>**Z 2 B 20 Access Connections**

以下说明提供 Access Connections 单机版的安装过程。欲了解如何安装集成的 Access Connections 软件包, 请参阅第33 页的附录 B, 『集成封装』。

#### **T^KU\==20 Access Connections**

要以无人照管方式安装 Access Connections, 请完成以下步骤:

- 1. 启动 Microsoft<sup>®</sup> Windows® 2000、Windows XP 或 Windows Vista™, 然后使用管 理员权限登录。
- 2. 将 Access Connections 软件包抽取至硬盘驱动器。例如: C:\Drivers\W2k\Accon。
- 3. 依次单击**开始**和运行。
- 4. 可使用以下命令安装 Access Connections.
	- a. 要进行交互式安装, 请输入:

<path>\setup.exe

- b. 要进行静默式安装且在缺省路径生成安装日志, 请输入: <path>\setup.exe -S-SMS-f2x
- c. 要使用定制的安装脚本进行静默式安装且指定日志路径, 请输入: <path>\setup.exe -S-SMS-f1<fullpath>\setup.iss-f2<path>\setup.log.
- d. 要从 CD 进行静默式安装, 请输入: <path>\silent.bat

注: 如果要在 Windows Vista 系统上安装 Access Connections, 请安装专为 Windows Vista 设计的 Access Connections。其他版本的 Access Connections 可能无法在 Vista 操 作系统上正常运行。

#### **6X Access Connections**

要卸载 Access Connections, 请完成以下步骤:

- 1. 启动 Windows 2000、Windows XP 或 Windows Vista™, 然后使用管理员权限登录。
- 2. 依次单击开始和运行。
- 3. 您可以使用以下命令卸载 Access Connections:
	- a. 要进行交互式卸载, 请输入:

<path>\setup.exe -0x9 anything

- b. 要使用定制的脚本进行静默式卸载:
	- 1) 通过完成以下步骤来创建 uninst.iss 文件:
		- a) 转至 Access Connections 安装目录, 然后运行 setup.exe -r -remove。
		- b) 出现提示时, 请单击卸载。
		- c) 单击否以便稍后再重新启动系统。这将防止自动重新启动。
		- d) 将 C:\Windows\setup.iss 中生成的脚本文件复制到本地目录。
		- e) 将该脚本文件重命名为 uninst.iss。

2) 输入以下命令:

<path>\setup.exe -S-f1<fullpath>\uninst.iss anything -f2x

## <span id="page-14-0"></span> $A$  3 章 使用管理员功能

本章说明如何启用和使用 Access Connections 的管理员功能。

#### **tC\m1&\**

在启用管理员功能之前, 必须在系统上安装 Access Connections。要启用管理员功能, 请完成以下步骤:

1. 要在客户机系统上部署 Access Connections, 请从以下 Lenovo Web 站点下载并安 装"管理员概要信息部署"功能:

[http://www.lenovo.com/pc/support/site.wss/document.do?sitestyle=](http://www-307.ibm.com/pc/support/site.wss/document.do?sitestyle=lenovo&lndocid=ACON-DEPLOY) [lenovo&lndocid=ACON-DEPLOY](http://www-307.ibm.com/pc/support/site.wss/document.do?sitestyle=lenovo&lndocid=ACON-DEPLOY)

注: Access Connections 的导入/导出功能仅用于迁移概要文件。请勿使用导入/导出 功能来部署 Access Connections.

2. 运行安装在以下路径的 AdmEnblr.exe 文件:

C:\Program Files\ThinkPad\ConnectUtilities

3. 依次单击启用和退出。这时会在 Access Connection 主应用程序面板上创建部署功能 菜单。

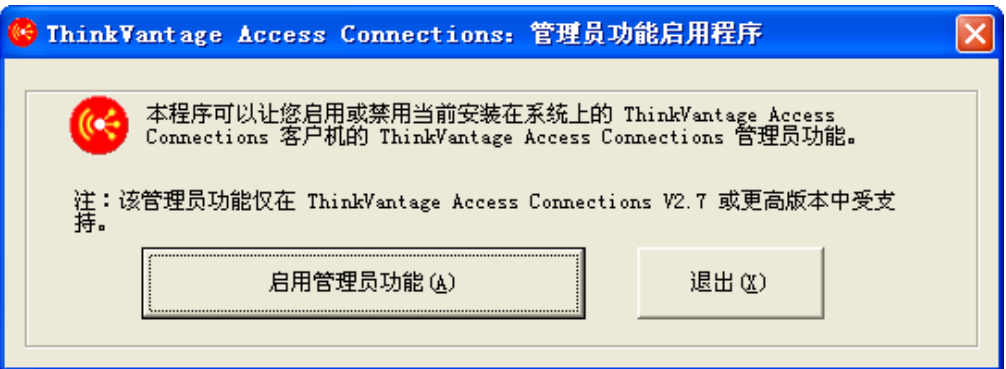

图 1. Windows 2000 和 XP 的 "管理员概要信息部署功能启用程序"

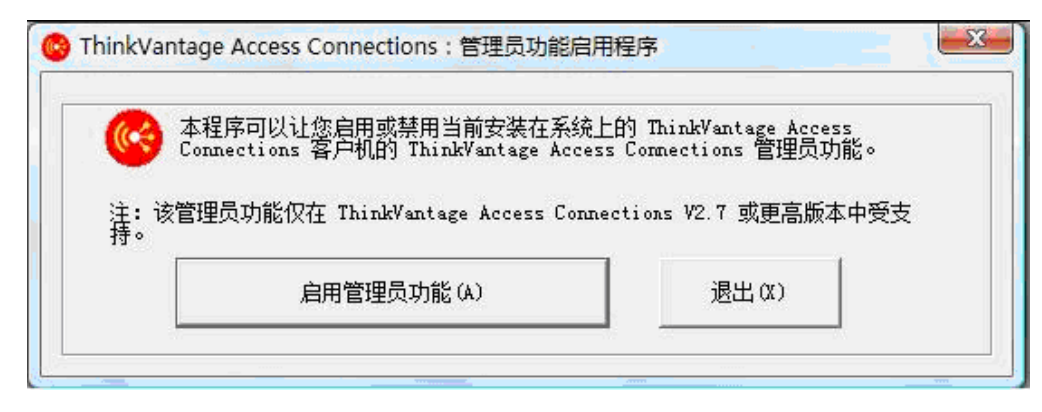

图 2. Windows Vista 的"管理员概要信息部署功能启用程序"

- 4. 单击启用管理员功能。
- 5. 单击退出以关闭该启用程序。
- 6. 启动 Access Connections.

#### <span id="page-16-0"></span>使用管理员功能

启用管理员功能后,您可以通过创建或编辑分发包来管理位置概要文件。分发包内含 扩展名为 .loa 的文件和 Access Connections 使用的位置概要文件的元数据。以下步骤 为使用 Access Connections 的管理员功能提供了理想方案:

- 1. 使用 Access Connections 创建位置概要文件。创建位置概要文件时, 请考虑以下几 点:
	- 办公场所和建筑物连接
	- 住宅连接
	- 分公司连接
	- 外出时的连接和热点地区连接

欲了解如何创建位置概要文件或如何使用 Access Connections, 请参阅位于以下 Lenovo Web 站点的《Access Connections 用户指南》:

http://www.lenovo.com/pc/support/site.wss/document.do?sitestyle= lenovo&lndocid=MIGR-63042

- 2. 创建或编辑带"管理员概要信息部署"功能的分发包。
- 3.将分发包部署到客户机系统。

#### 创建分发包

要创建分发包,请完成以下步骤:

1. 单击概要文件分发, 然后单击创建分发包。

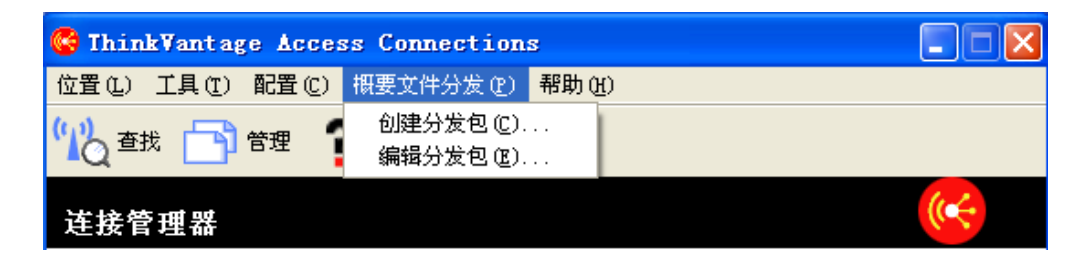

图 3. 创建分发包

2. 选择要部署的位置概要文件。如果所选的概要文件包含已启用加密的无线概要文 件,系统将会提示您重新输入无线设置数据以确保不会泄露敏感数据。部署提供无 线网络连接的位置概要文件时, 提供方和接收方必须包含支持位置概要文件中所定 义功能的无线适配器。如果正在部署的位置概要文件是为 LEAP 认证配置的, 则接 收方系统上的适配器必须支持 LEAP 认证。

以下截屏提供了适用于 Windows 2000 或 XP 以及 Windows Vista 的示例:

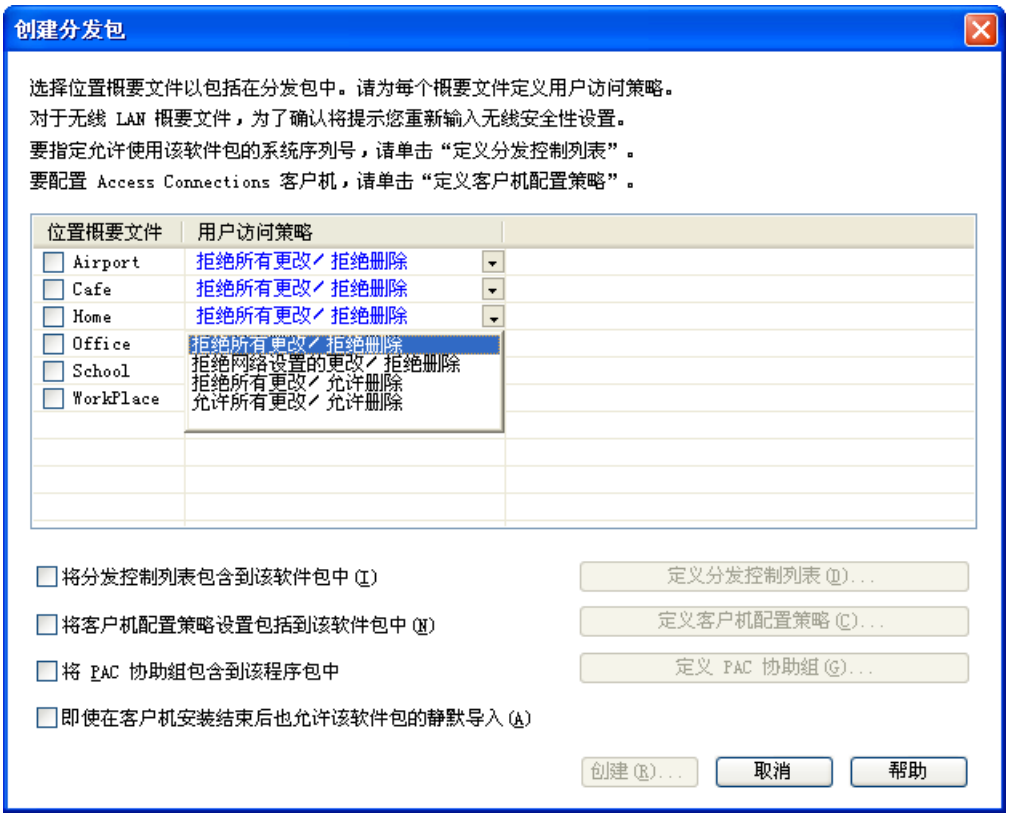

图 4. Windows 2000 和 XP 的 "创建分发包"面板

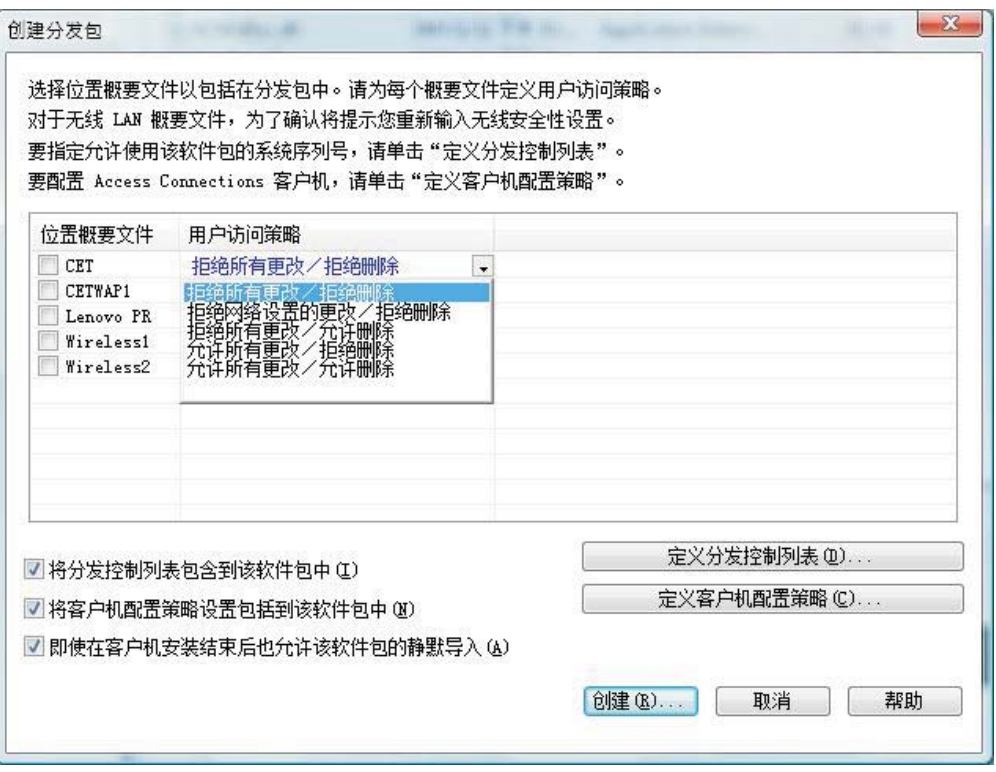

图 5. Windows Vista 的"创建分发包"面板

- 3. 从下拉菜单中选择用户访问策略。用户访问策略定义了适合特定概要文件的限制。 您可以为每个概要文件定义用户访问策略, 这些策略可具有以下值:
	- · 拒绝所有更改/拒绝删除: 用户无法对概要文件执行修改、复制或删除之类的操 作。
	- · 拒绝网络设置更改/拒绝删除: 用户无法修改、删除或复制概要文件中的网络设 置。不可修改的参数有 TCP/IP 设置、高级 TCP/IP 设置和无线设置。概要文件无 法删除。
	- 拒绝所有更改/允许删除:用户无法修改或复制概要文件,但可以删除概要文 件。
	- 允许所有更改/拒绝删除: 用户可以修改概要文件, 但无法删除概要文件。
	- 允许所有更改/允许删除: 用户可以修改、复制和删除概要文件。
- 4. 为以下选项定义 Access Connections 策略设置:
	- 第13页的 『将"分发控制列表"包含到该软件包中』
	- 第14页的 『包含客户机配置策略』
	- 第20页的 『 将 PAC AID 组包含到该软件包中(仅 Windows 2000 和 XP)』
	- 第23页的 『客户机安装结束后允许以静默方式导入此软件包』
- 5. 单击创建分发包面板底部的创建按钮。
- 6. 出现提示时, 请输入口令对 \*.loa 文件进行加密。在客户机系统上导入部署软件包 (\*.loa) 时需要同一口令。该口令还在 \*.sig 文件中进行了加密, 以静默方式导入部 署软件包时将需要它。

7. 在"导出位置概要文件"对话框上, 浏览到合适的目录路径。然后为 .loa 文件输入 名称。缺省情况下, 部署所需的 .loa 和 .sig 文件保存在 C:\Program Files\Thinkpad\ConnectionUtilities\Loa 目录中。

警告: 对于映像部署, \*.loa 文件必须位于 Access Connections 安装目录 -(C:\PROGRAM\_FILES\THINKPAD\CONNECTUTILITIES).

8. 单击保存。

#### <span id="page-20-0"></span>为 Access Connections 定义策略

以下设置负责控制用户的 Access Connections 策略。如果不设置策略、用户可用的功能 将显示为灰色。

#### 将"分发控制列表"包含到该软件包中

此设置用于根据计算机序列号定义"分发控制列表"。

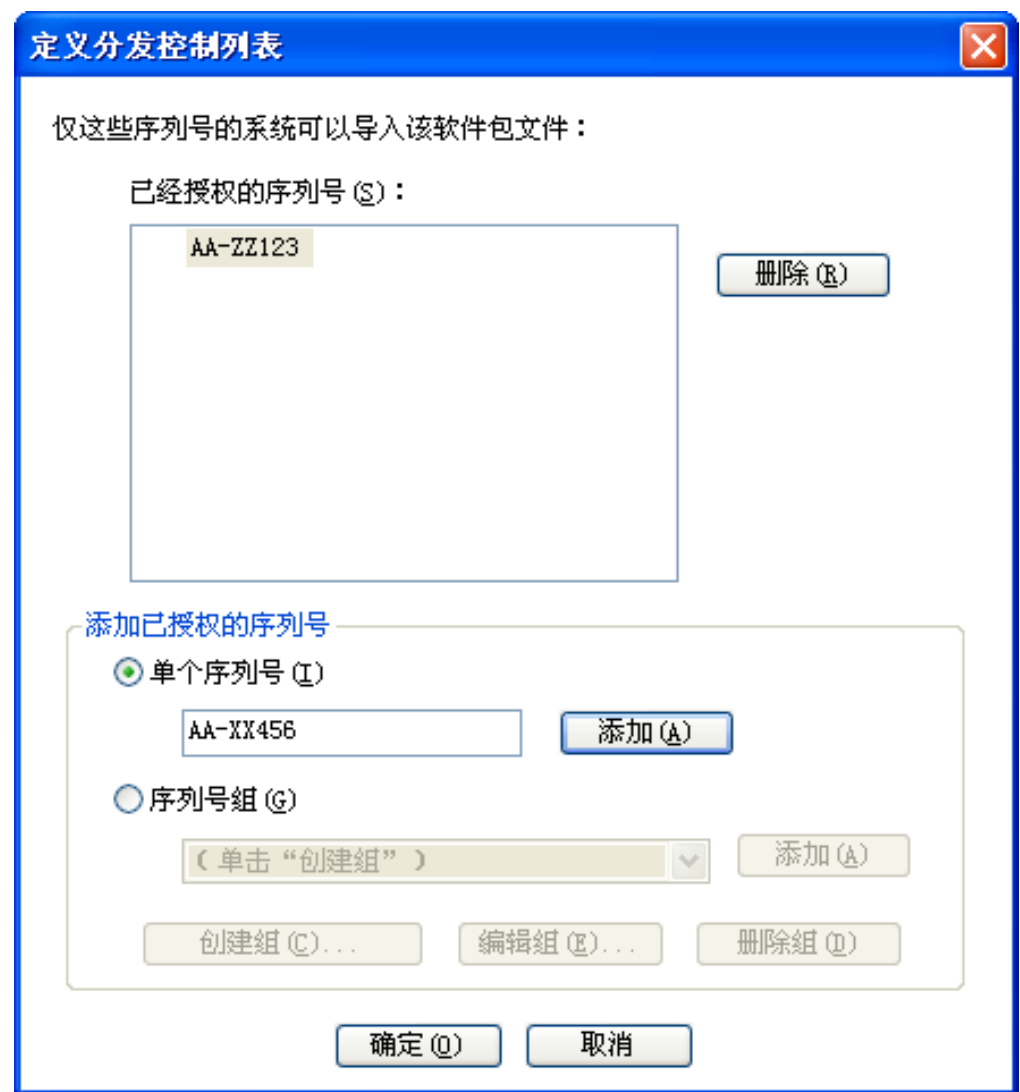

图 6. 定义 "分发控制列表"

这种分发方法使您能够输入单个序列号或创建不同的序列号组、用来代表需要不同位 置概要文件的用户所在的不同组织。这一个可选步骤主要是为了在将位置概要文件 ( \*.loa) 发送给远程用户以进行手动导入时保护该位置概要文件的分发。"分发控制 列表"确保客户机仅安装适当的网络连接概要文件。"分发控制列表"可帮助您减少 未授权的网络访问。

创建组: 创建序列号组时, 可以导入含有序列号组的纯文本文件。

<span id="page-21-0"></span>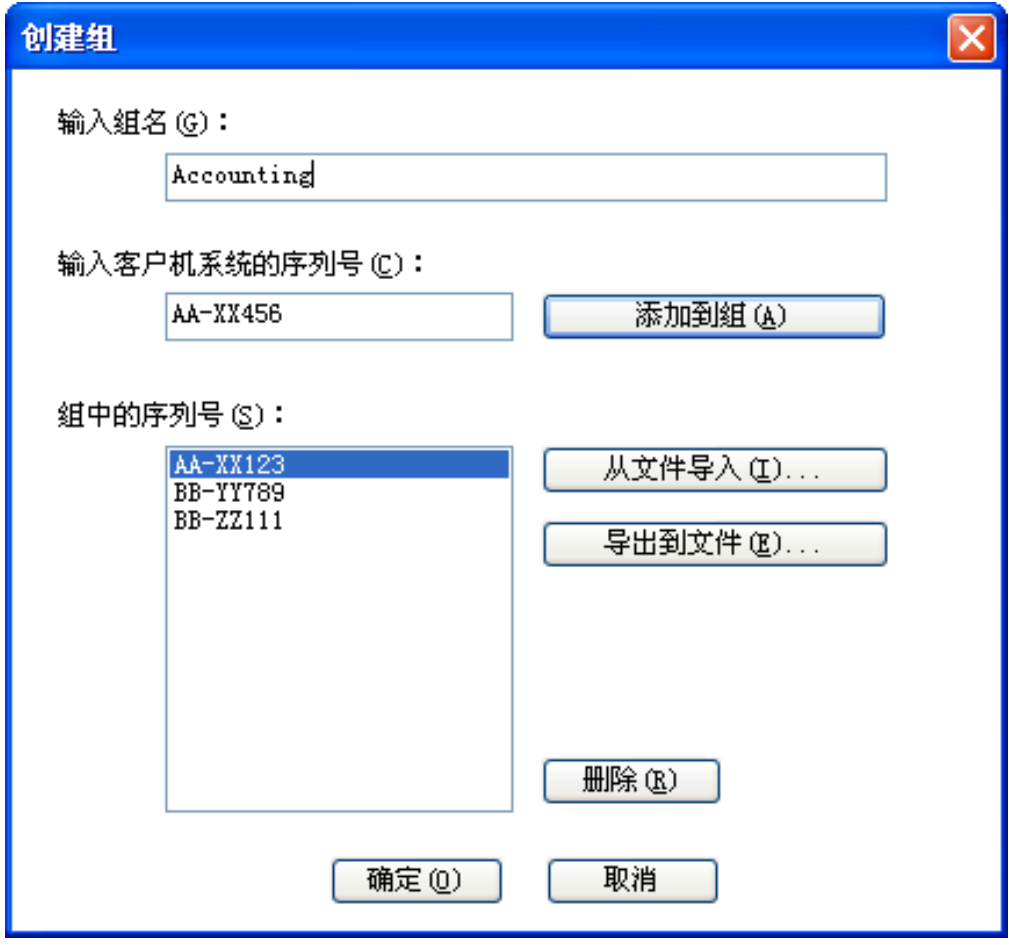

图 7. 创建组

该文件必须采用每行包含一个序列号的格式。您可以通过导出用管理员功能或资产管 理系统(如果该系统具有这种功能)创建的列表来创建这些文本文件。这样就可根据 计算机的序列号来简化针对许多计算机的控制分发过程。

#### 包含客户机配置策略

此设置定义"客户机配置策略", 后者控制导入 \*.loa 文件后用户可以使用的功能。

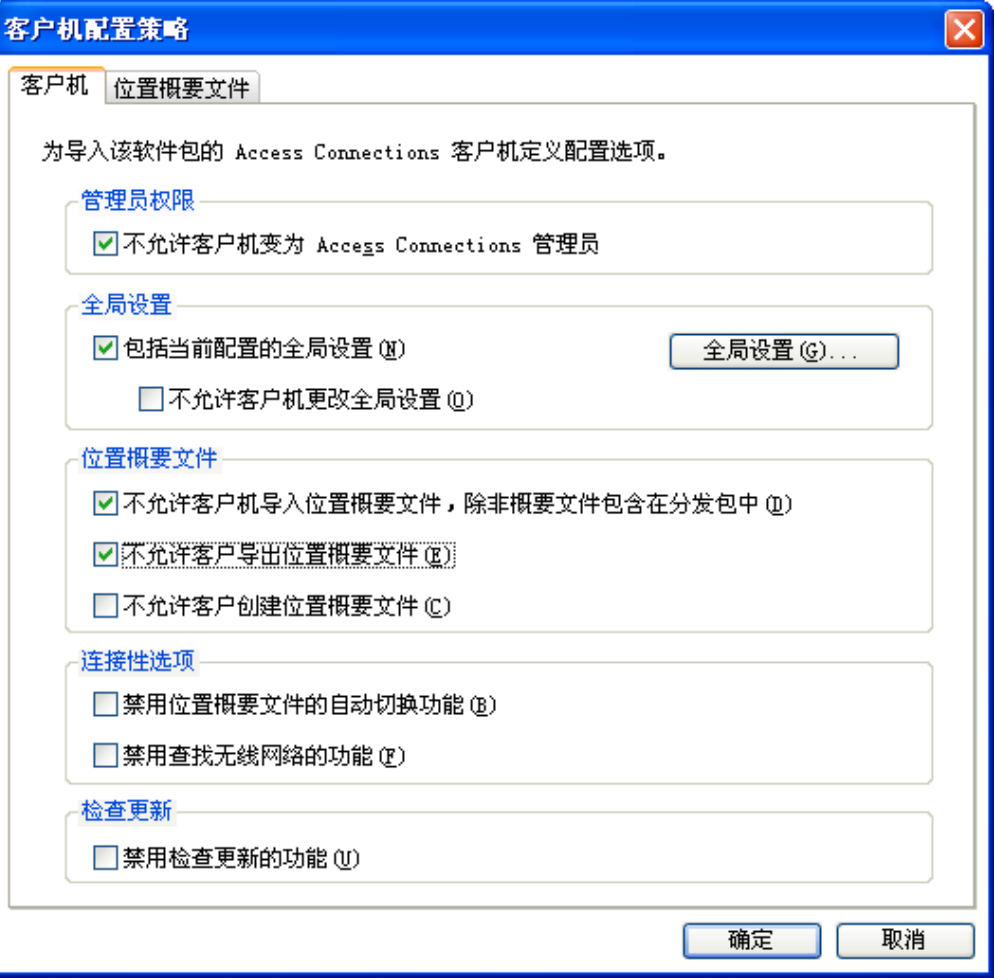

图 8. 客户机配置策略

选中不允许客户机变成管理员旁边的复选框可以阻止用户在安装 Access Connections 时 启用管理员功能。这种设置在大型企业环境中十分有用,因为在这种环境下您想要防 止其他人创建和分发网络访问概要文件。您还可以控制用户完成以下任务的能力:

- 创建、导入和导出位置概要文件。
- 要更改全局设置, 请参阅第16页的 『全局设置』。
- 为没有管理员权限的 Windows 用户使用"查找无线网络" 功能来创建和应用 WLAN 位置概要文件。
- 位置概要文件自动交换。
- 检查更新。

<span id="page-23-0"></span>位置概要文件: 设置以下 Internet Explorer 策略:

- 设置浏览器主页
- 设置代理设置

对于可选设置, 您可以设置以下策略:

- 安全性设置
- 自动启动应用程序
- 设置缺省打印机
- 使用 VPN 连接

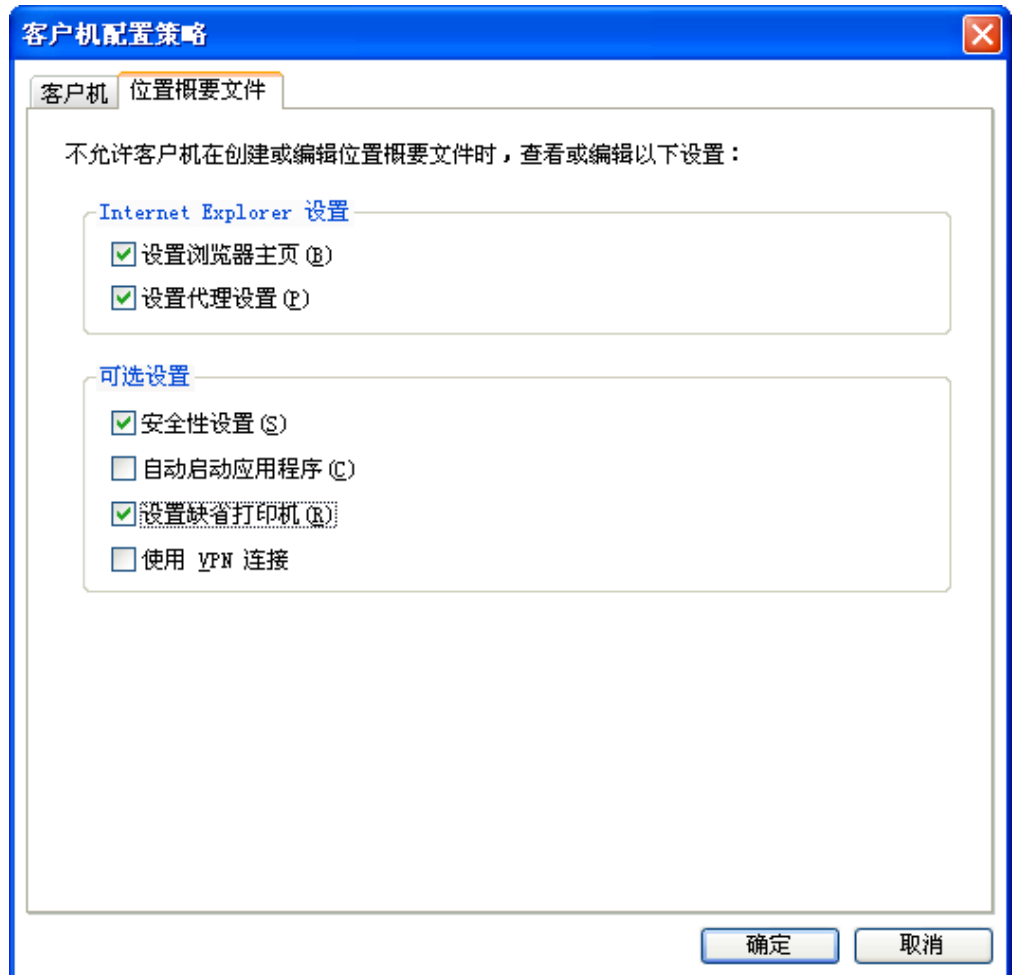

图 9. 定义位置概要文件

全局设置: 在"全局设置"的网络面板上, 您可以设置以下策略:

- 允许没有管理员权限的 Windows 用户创建和应用位置概要文件
- 允许在登录 Windows 时建立无线连接
- 在用户注销时关闭所有无线网络连接
- 在无线 LAN 概要文件中禁用 Adhoc 连接类型选项
- 启用无线 LAN 无线电自动控制
- · 允许在"屏幕显示"菜单上用 Fn+F5 键选择位置概要文件
- 禁用对等社区功能

以下截屏提供了安装在 Windows 2000 或 XP 以及 Windows Vista 操作系统上的 Access Connections 的"全局设置"面板示例:

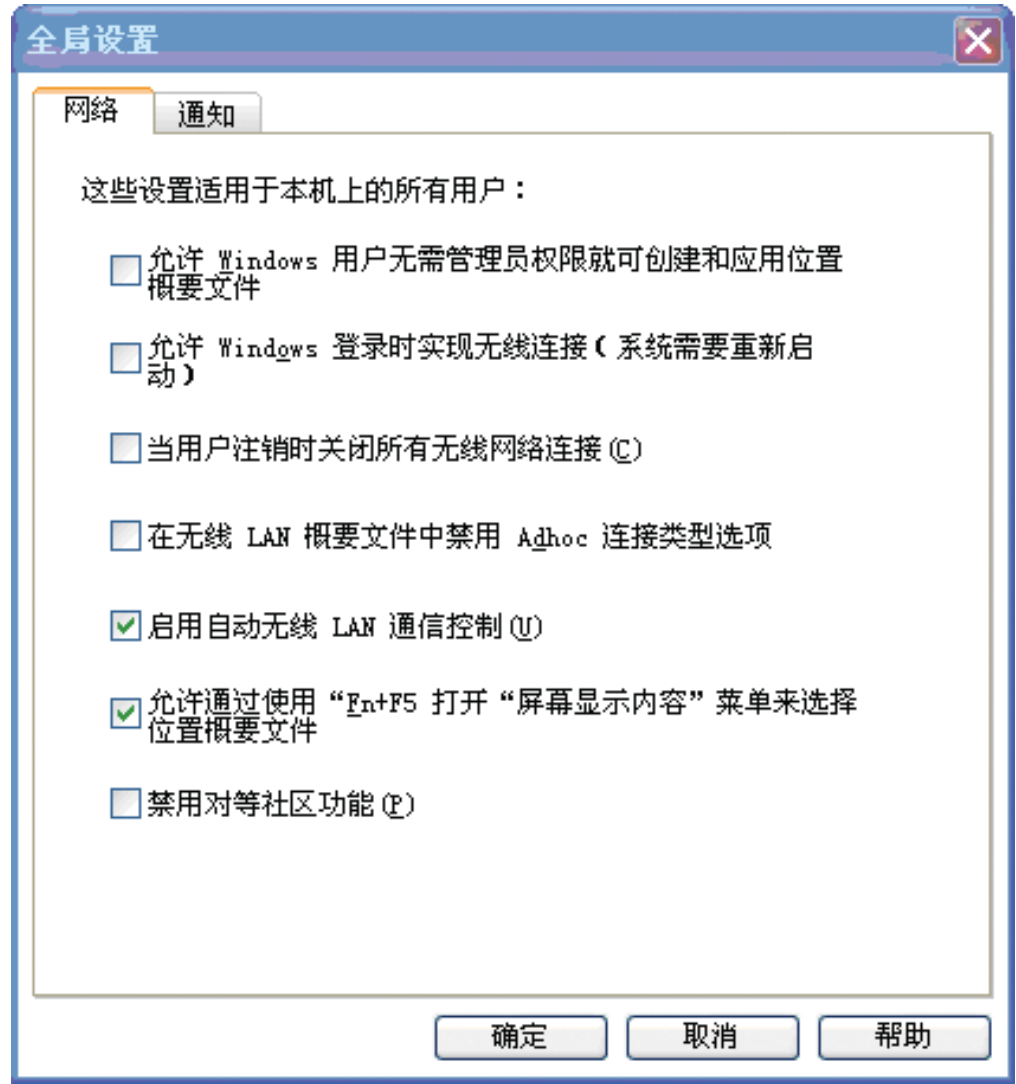

图 10. Windows 2000 和 XP 的网络全局设置

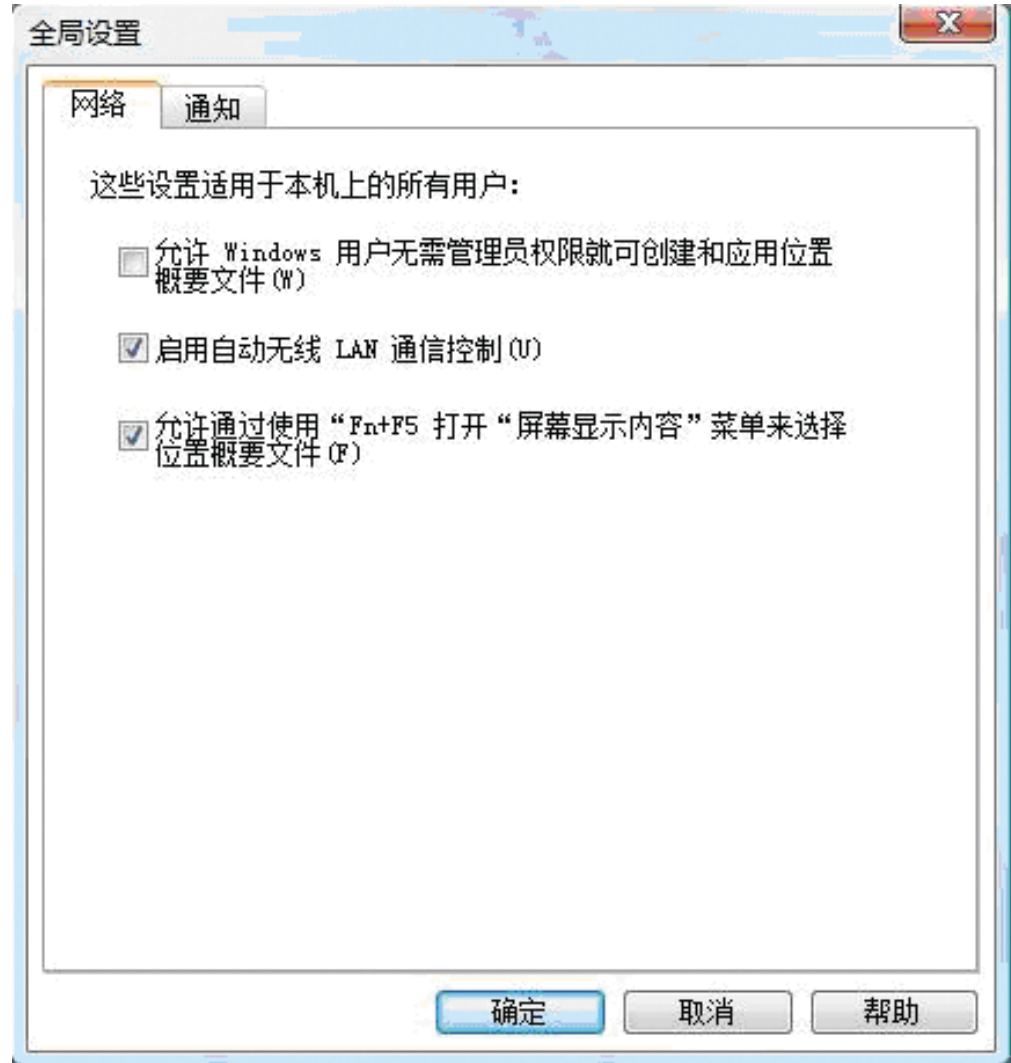

图 11. Windows Vista 的"网络全局设置"面板

<span id="page-27-0"></span>在"全局设置"的通知面板上,您可以设置以下策略:

- 在任务栏中显示 ThinkVantage Access Connections 状态图标
- 在任务栏中显示无线状态图标
- 应用概要文件时, 显示进度指示器窗口

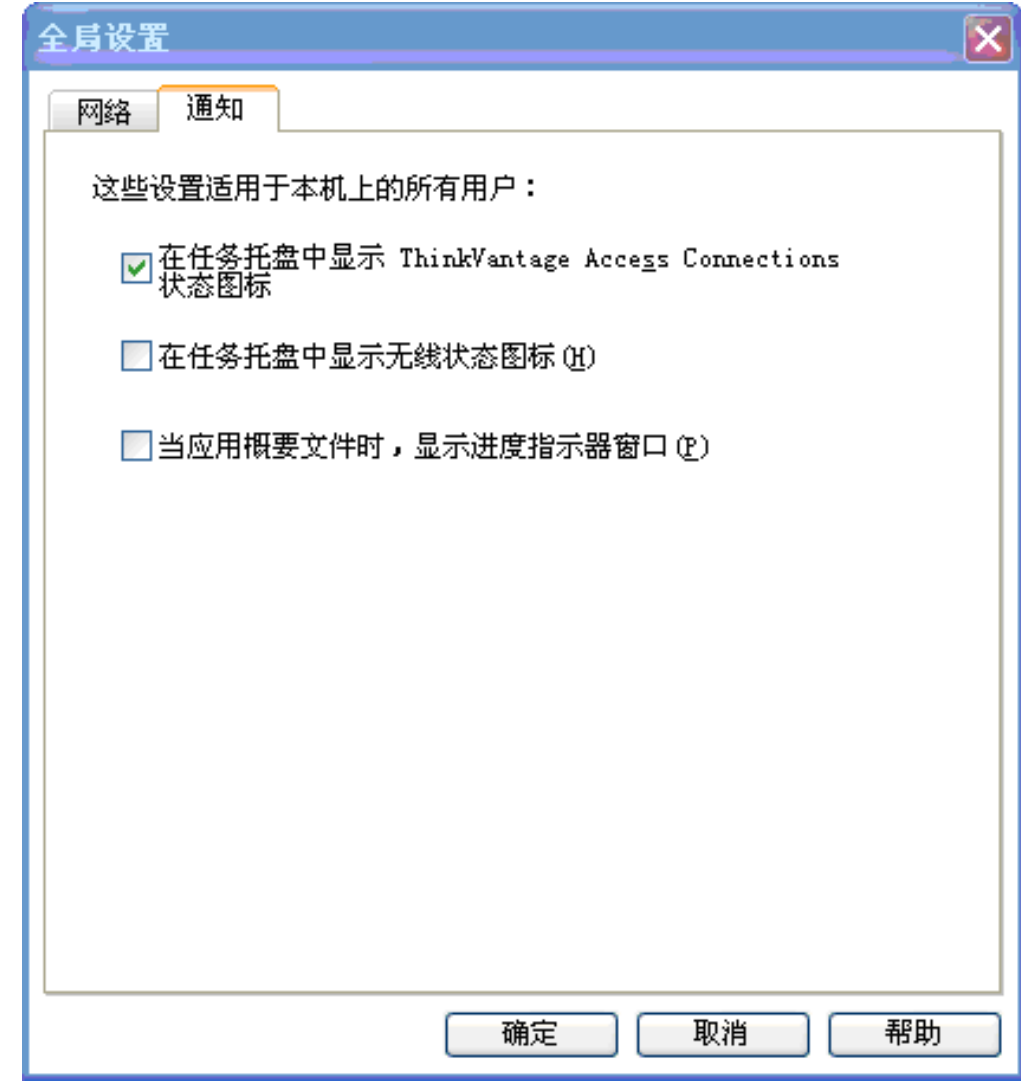

图 12. "全局设置"的通知

#### 将 PAC AID 组包含到该软件包中 (仅 Windows 2000 和 XP)

"受保护访问凭证" (Protected Access Credential, PAC) 保护通过安全隧道 (EAP-FAST) 和 PAC 密钥与可扩展认证协议 - 灵活认证 (Extensible Authentication Protocol-Flexible Authentication) 交换的用户凭证。所有 EAP-FAST 鉴别符都使用权限 标识(AID)进行标识。

本地鉴别符将其 AID 发送到认证客户机, 客户机再对所应用的位置概要文件中引用的 PAC AID 组进行检查, 以了解认证 AID 是否属于该组。如果是, 那么客户机将尝试使 用现有的 PAC(如果有), 同时不发出任何确认消息。如果不是, 将会向用户显示一条 消息, 让用户确认是否使用现有的 PAC。如果用户没有匹配的 PAC, 客户机系统会请 求一个新的 PAC。

<span id="page-29-0"></span>.loa 软件包将 PAC AID 组导入和导出到目标系统。要在创建分发包时包含 PAC AID 组, 请选中复选框将 PAC AID 组包含到该软件包中:

| 创建分发包                                                                                                    |               | $\overline{\mathsf{x}}$      |
|----------------------------------------------------------------------------------------------------|---------------|------------------------------|
| 选择位置概要文件以包括在分发包中。请为每个概要文件定义用户访问策略。<br>对于无线 LAN 概要文件,为了确认将提示您重新输入无线安全性设置。<br>要指定允许使用该软件包的系统序列号,请单击"定义分发控制列表"。<br>要配置 Access Connections 客户机,请单击 "定义客户机配置策略" 。 |               |                              |
| 位置概要文件                                                                                                    | 用户访问策略        |                              |
| home cnc                                                                                                    | 拒绝所有更改 / 拒绝删除 | $\overline{\phantom{a}}$     |
| lenovo_office                                                                                                    | 拒绝所有更改 ⁄ 拒绝删除 | ٠                            |
| lenovo office no agent                                                                                                    | 拒绝所有更改ノ拒绝删除   | ÷                            |
| NirvanA tiBEt                                                                                                    | 拒绝所有更改ノ拒绝删除   | $\overline{\phantom{a}}$     |
| 将分发控制列表包含到该软件包中 CD                                                                                                    |               | 定义分发控制列表 (D)<br>定义客户机配置策略(C) |
| □ 将客户机配置策略设置包括到该软件包中 00)                                                                                                    |               |                              |
| ▼ 将 PAC 协助组包含到该程序包中                                                                                                    |               | 定义 PAC 协助组(G)                |
| 即使在客户机安装结束后也允许该软件包的静默导入 (A):                                                                                                    |               |                              |
|                                                                                                    |               | 取消<br>帮助<br>创建(R)            |

图 13. 创建分发包

通过完成以下步骤来新建 PAC AID 组:

- 1. 在"定义 PAC AID 组"面板上单击组。
- 2. 右键单击可用的 PAC。

注: 如果一个 PAC 的 AID 将包含在组中, 则此 PAC 必须显示在创建 AID 组的 机器上。

3. 在下拉菜单中单击创建组。

您可以将 PAC AID 组添加到分发包中或者将其从分发包中除去。要添加组, 请从下拉 菜单中选择该组并单击添加。要除去组, 请从可用 PAC AIDS 列表中选择该组, 然后 单击除去。

<span id="page-30-0"></span>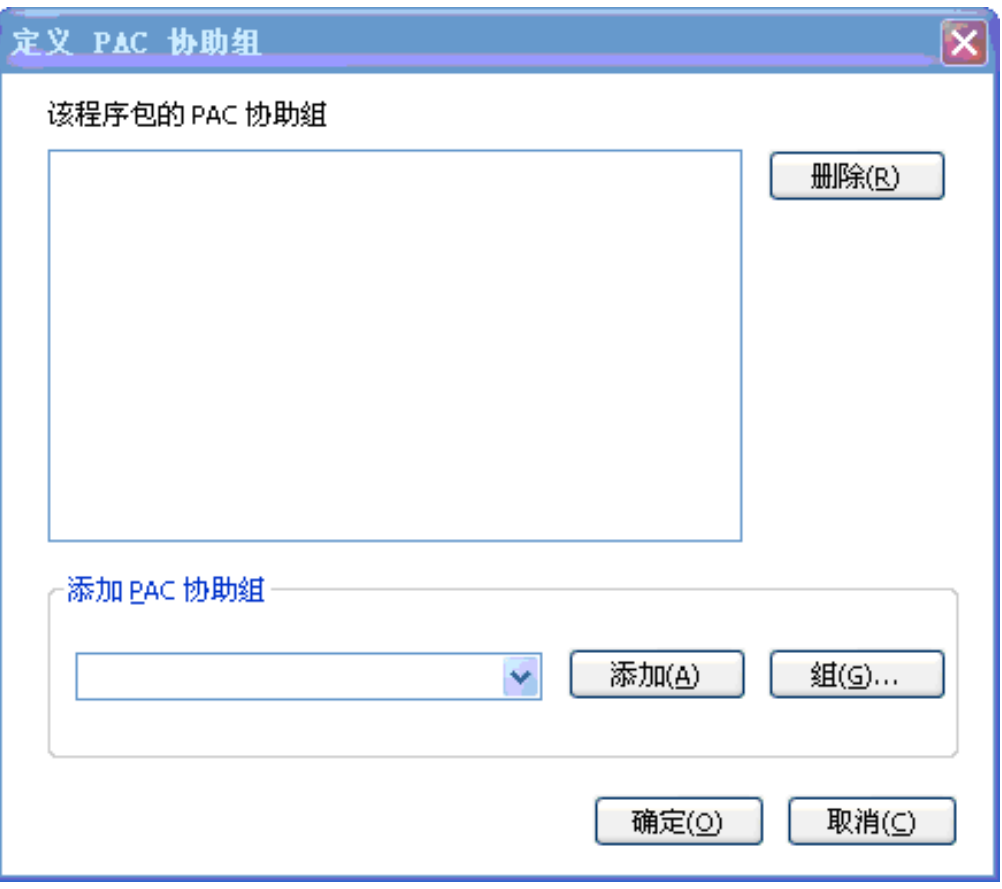

图 14. 创建 PAC AID 组

#### 客户机安装结束后允许以静默方式导入此软件包

缺省情况下, 一旦安装好 Access Connections, Access Connections 就无法以静默方式 导入 \*.loa 文件中的任何概要文件。您可以将使用第 22 页的图 13 中的复选框创建的部 署软件包(由 \*.loa 和 \*.sig 文件组成)复制到 Access Connections 的安装文件夹, 下 次重新引导时会检测到该软件包并以静默方式导入。

#### <span id="page-32-0"></span>**Z 4 B ?p Access Connections**

创建客户机用户所需的位置概要文件之后, 您还可以管理新的、更新的或修改的位置 概要文件并将其部署到客户机。以下示例描述了部署 Access Connections 时使用的部署 方案:

- 在新的客户机上部署 Access Connections 和位置概要文件。
- 在运行 Access Connections 的现有客户机上部署位置概要文件和客户机策略。
- 在现有客户机上升级现有的 Access Connections 和迁移位置概要文件。

#### **ZBDFczOxP?p**

要在未安装 Access Connections 的新计算机上部署 Access Connections 位置概要文件, 请完成以下步骤:

- 1. 如第7页的第 3 章, 『使用管理员功能』所述、创建具有位置概要文件的 Access Connections 分发包 (\*.loa 和 \*.sig), 并且这些位置概要文件包含您期望的用户访 问策略和客户机配置策略。要以无人照管方式进行导入, 请在创建 .loa 文件时启用  $\blacksquare$  即使在客户机安装结束后也允许静默导入此软件包设置。
- 2. 如第 33 页的附录 B, 『集成封装』中所述, 创建带有 Access Connections, 无线 LAN 驱动程序/应用程序、Hotkey Fn+F5 实用程序和 Power Management 驱动程序的集 成软件包。
- 3. 将分发包 .loa 和 .sig 文件包含到集成软件包的 CONWIZ 文件夹中。您可以选择不 将分发包包含到集成软件包中, 而是在安装好集成软件包或 Access Connections 之 后, 将它们复制到 Access Connections 安装目录中 (缺省安装目录为 C:\Program Files\ThinkPad\ConnectUtilities).
- 4. 如第33 页的附录 B, 『集成封装』中所述, 按需选择以照顾方式或无人照管方式安 装集成软件包。
- 5. 重新启动系统后, Access Connection 自动运行, 并且以静默方式检测和导入分发包。 如果未选择静默导入选项、则用户可以选择从管理概要文件窗口导入和通过在管理 员用来创建软件包的提示处提供相同口令来手动导入软件包。

#### **ZVPM'zOxP?p**

要在已安装 Access Connections 且该程序正在运行的现有计算机上部署 Access Connections 位置概要文件, 请完成以下步骤:

- 1. 如先前的第7页的第 3 章, 『使用管理员功能』所述, 创建具有位置概要文件的 Access Connections 分发包 (\*.loa 和 \*.sig), 并且这些位置概要文件包含您期望的 用户访问策略和客户机配置策略。如果只需要修改客户机配置策略, 则不必导出任 何概要文件即可创建分发包,但包中只包含修改过的客户机配置策略。要以无人照 管方式进行导入, 请在创建 .loa 文件时启用即使在客户机安装结束后也允许静默导  $k$ **k**<br>**kkhc k**<br>**hc hc hc hc h**
- 2. 将分发包(\*.loa 和 \*.sig)复制到现有客户机的 Access Connections 安装目录(缺 省安装目录为 C:\Program Files\ThinkPad\ConnectUtilities)。

<span id="page-33-0"></span>3. 重新启动系统后, Access Connection 自动运行, 检测并导入分发包。可使用以下命 令进行强行导入:

```
<path> \qctray.exe /importsilently
<path> \qctray.exe /killac
<path> \qctray.exe /startac
```
#### 删除锁定的概要文件

有两种方法可以删除锁定的 Access Connections 概要文件。

- 1. 在客户机系统上、从"添加/删除程序"卸载具有概要文件的 Access Connections。
- 2. 要远程删除锁定的概要文件, 请完成以下步骤:
	- 创建另一个与最初部署的 .loa 概要文件有相同文件名和口令的未解锁 .loa 概要文 件。
	- · 将创建的 .loa 文件部署到客户机系统。
	- 使用以下命令删除该概要文件: <path>\qctray.exe/del <location profile name>

#### 升级已部署的概要文件

要将当前部署的概要文件更新为新的加密和安全性设置,必须创建另一个与最初部署 的 .loa 概要文件有相同文件名和口令的 .loa 概要文件。将此新创建的 .loa 部署到客户 机系统。

#### 在现有计算机上升级 Access Connections

要在现有客户机上将 Access Connections 升级到较新版本并迁移现有的位置概要文件, 请完成以下步骤:

- 1. 如第33 页的附录 B, 『集成封装』中所述, 创建具有新版本的 Access Connections、 建议版本的无线 LAN 驱动程序/应用程序、Hotkey Fn+F5 实用程序和 Power Management 驱动程序的集成软件包。
- 2. 如第33页的附录 B, 『集成封装』中所述、按需选择以照管方式或无人照管方式安 装集成软件包。这将对较旧版本进行覆盖安装,不会除去位置概要文件并且会保留 所有其他现有设置。
- 3. 重新启动系统后, Access Connection 将自动运行并检测现有位置概要文件, 然后自 动迁移至较新版本。

#### <span id="page-34-0"></span>第 5 章 使用 Active Directory 和 ADM 文件

Active Directory 提供了一种机制, 使管理员能够管理计算机、组、最终用户、域、安全 策略以及任何类型的用户定义对象。Active Directory 用来实现此目的的机制被称为"组 策略"和"管理模板文件(ADM)"。使用"组策略"和 ADM 文件, 管理员能够定义 可应用于域中计算机或用户的设置。

有关 Active Directory 或组策略的更多信息, 请访问以下 Microsoft Web 站点: http://www.microsoft.com

#### 添加管理模板

完成以下步骤, 将 Access Connections 管理模板 (ADM 文件) 添加到组策略编辑器中:

- 1. 从 Windows 开始菜单运行 gpedit.msc。这时将显示组策略编辑器。
- 2. 在"计算机配置"下右键单击管理模板。
- 3. 按"添加"按钮, 然后选择 tvtacad.adm 文件。
- 4. 按"添加/删除"模板对话框上的"关闭"按钮。
- 5. 单击"计算机配置"下的"管理模板"选项卡。这时将出现名为 ThinkVantage 的新 选项卡。在 ThinkVantage 选项卡下会有一个 Access Connections 选项卡。您可以 立即为此机器配置所有可用的设置。

#### 安装 Access Connections 的客户机配置插件

为了节省用户的时间和精力, Lenovo 在文件中提供了补充插件用来设置 Access Connections 的客户机配置策略。以下补充文件压缩在 acpolicyplugin.zip 中:

- acadplg.exe 安装好此文件后, 此插件会自动设置 Access Connections 的客户机 配置策略。
- acadplg.exe.manifest 此清单文件用于支持插件。
- acadplgsetup.exe 运行 acadplgsetup.exe 时,它会为您安装所有必需的文件。
- tvtacad.adm 此管理模板与组策略配合使用, 用于设置 Access Connections 的配 置策略。

这些文件支持 Access Connections 4.2 或更高版本。

完成以下步骤, 设置 Access Connections 的客户机配置策略:

1. 从以下 Lenovo Web 站点下载 acpolicyplugin.zip:

http://www-307.ibm.com/pc/support/site.wss/document.do? sitestyle=lenovo&lndocid=ACON-DEPLOY

- 2. 运行 acadplgsetup.exe 文件以安装 Access Connections 的 Active Directory 插件服 务。
- 3. 重新引导客户机系统以激活此服务。

#### <span id="page-35-0"></span>组策略设置

此表提供 Access Connections 的策略设置, 您可以使用 ADM 文件模板对这些设置进 行修改:

表 1. 计算机配置>管理模板>ThinkVantage>Access Connections 策略设置 描述 启用用户方式 如果 Access Connections 管理员启用此选项, 权限有限的用户将可以使 用以太网或无线连接创建新的位置概要文件,并在所有现有位置概要文 件之间进行切换。 启用单点登录 将在登录 Windows 时建立无线连接。您可以配置无线认证以使用 Windows 登录凭证。启用此选项后需要重新启动系统。对 Windows Vista 不适用。 注销时关闭连接 为了增强安全性, 将在用户注销时断开无线连接。对 Windows Vista 不 适用。 创建无线 LAN 概要文件时将无法使用 Adhoc 连接类型。对 Windows 禁用 adhoc Vista 不适用。 启用自动 WLAN 无 启用自动无线 LAN 无线电控制时, 无论无线电是否与接人点相关联, 都 线电控制 将自动关闭该无线电以节省电能和增强安全性。 启用 FnF5 菜单 可以在 Fn+F5 屏幕显示菜单中切换位置概要文件。 禁用对等(P2P)社 对等(P2P)社区功能将不可用。对 Windows Vista 不适用。 区 任务栏通知区域会添加 Access Connections 状态图标。 显示 ACTray 图标 显示无线任务栏图标 任务栏通知区域会添加无线 LAN 和 WAN 状态图标。 显示进度指示器 进度指示器窗口显示"正在连接"状态。 禁用管理员功能 禁止客户机使用 Access Connections 管理员功能, 以使他们无法部署概 要文件或策略。 禁止全局设置更改。 禁止客户机修改此策略设置的全局设置。 禁止导入 除非位置概要文件包含在分发包中、否则禁止客户机导入位置概要文 件。 禁止导出 禁止客户机导出位置概要文件。 禁止创建概要文件 禁止客户机创建位置概要文件。 启用"使用 FWN 创 │允许没有管理员权限的 Windows 用户使用 "查找无线网络" 功能来创建 建概要文件" 和应用 WLAN 位置概要文件。 禁止自动切换 禁用"位置概要文件自动切换"功能。 禁止查找无线网络 禁用"杳找无线网络"功能。 禁止检查更新 禁用"检查更新"功能。 隐藏浏览器主页设置 禁止客户机查看或编辑位置概要文件中的浏览器主页设置。 禁止客户机杳看或编辑位置概要文件中的浏览器代理设置。 隐藏浏览器代理设置 隐藏安全性设置 禁止客户机查看或编辑位置概要文件中的安全性设置。

禁止客户机查看或编辑位置概要文件中自动设置的启动应用程序。

隐藏启动应用程序

<span id="page-36-0"></span>表 1. 计算机配置>管理模板>ThinkVantage>Access Connections (续)

| 策略设置             | 描述                           |
|------------------|------------------------------|
| '隐藏打印机           | 禁止客户机查看或编辑位置概要文件中的缺省打印机设置。   |
| 隐藏<br><b>VPN</b> | 禁止客户机查看或编辑位置概要文件中的 VPN 连接设置。 |

注: 要更改策略设置、必须在使用 Active Directory 的 Access Connections 插件之后重 新引导客户机系统。

#### 通过带登录脚本的 Active Directory 部署 .LOA 和 .SIG 文件

.loa 文件和 .sig 文件将存储在 c:\programfiles\thinkpad\connectutilities\LOA 中。通过带 登录脚本的 Active Directory 部署 .loa 和 .sig 文件时, 请选中 Access Connections 的 "创建分发包"面板中的即使在客户机安装结束后也允许静默导入此软件包复选框。

有关 .loa 和 .sig 文件的其他信息, 请参阅第7页的第 3 章, 『使用管理员功能』。

#### 将登录脚本添加到组策略

以下步骤说明了如何为组策略中的用户或计算机设置登录脚本:

- 1. 启动组策略管理编辑器。
- 2. 右键单击域名, 接着单击创建和链接 GPO。
- 3. 输入组策略对象(GPO)的名称。
- 4. 右键单击 GPO 名称, 然后单击编辑。
- 5. 从"组策略对象编辑器"面板导航到:

用户配置->Windows 设置->脚本 (登录/注销)->登录

- 6. 从"登录属性"面板中选择 Acloa.bat 文件, 然后单击添加。
- 7. 在"添加脚本"对话框中单击浏览器并选择脚本。
- 8. 单击确定。
- 9. 将 Acloa.bat 文件复制到登录登录脚本的位置。
- 10. 单击打开, 将会添加登录 bat 文件。
- 11. 在"安全性过滤"部分下的"ADS 测试"面板上, 单击添加以将权限授予用户、组 或计算机。

#### 创建 Acloa.bat 文件

您可以参考以下示例来创建 Acloa.bat 文件:

:Begin

```
If exist "c:\program files\thinkpad\connectutilities4\
Silent.txt" goto SilentImportDoneBefore
```
copy \\conwiz.com\NETLOGON\user01\\*.\* "c:\program files\ thinkpad\connectutilities4"

cd c:\program files\thinkpad\connectutilities4

qctray /importsilently

Echo Silent Import was performed > "c:\program files\ thinkpad\connectutilities4\Silent.txt"

Echo Silent Import was performed goto SilentImportDone

:SilentImportDoneBefore Echo Silent Import was done before

:SilentImportDone

#### **Acloa.bat**

用户登录到域时, 会运行 Acloa.bat 可执行文件并进行以下操作:

• 在以下客户机位置检查 silent.txt 文件:

c:\programfiles\thinkpad\connectutilities

- 如果存在 silent.txt 文件, 就不复制 .loa 和 .sig 文件并退出。
- 如果 silent.txt 文件不存在, 就会将. loa 和 .sig 文件从服务器复制到客户机: c:\programfiles\thinkpad\connectutilities
- 要以静默方式将概要文件导入 Access Connections, 请执行以下命令 qctray /silentimport
- 此命令将在 c:\programfiles\thinkpad\connectutilities 处创建一个名为 silent.txt 的文件 并结束操作。

### <span id="page-38-0"></span>附录 A. 命令行界面

Access Connections 可以接受命令行输入以便在位置概要文件之间切换, 以及导入或导 出位置概要文件。您可以在命令提示窗口中以交互方式输入这些命令,也可以创建批 处理文件以供其他用户使用。执行这些命令之前无需运行 Access Connections。

• 应用位置概要文件。

<path>\qctray.exe/set <location profile name>

- 断开位置概要文件的连接。 <path>\qctray.exe/reset <location profile name>
- 删除位置概要文件。

<path>\qctray.exe/del <location profile name>

- 导入位置概要文件(仅对扩展名为 .LOC 的文件有效) <path>\qctray.exe/imp <location profile path>
- 对所有概要文件执行静默导入。

<path>\qctray.exe/importsilently

- 导出位置概要文件(仅对扩展名为 .LOC 的文件有效) <path>\gctray.exe/exp <location profile path>
- · 应用无线网卡的 SSID 测试概要文件 (不管最近处于活动状态的是哪个概要文件)并 立即返回。请勿关闭无线通信

<path>\qctray.exe/disconnectwl

- 关闭 AcMainFUI 模块、Ac Tray 模块和 AcWIIcon 模块。 <path>\qctray.exe/exit
- 进入特殊监控方式, 在此监控方式中将阻止所有以太网漫游和无线漫游。此外, 当 已调用该 API 的第三方应用程序关闭时,会重新设置监控方式。 <path>\qctray.exe/setmonitormode
- 重新设置监控方式

<path>\qctray.exe/resetmonitormode

• 停止所有 Access Connections 进程。鉴于此操作需要管理员权限, 所以该命令将通过 AcPrfMgrSvc 传递, 以便关闭除概要文件管理器服务之外的所有其他 Access Connections 讲程。

<path>\gctray.exe/killac

• 重新启动所有 Access Connections 进程。鉴于此操作需要管理员权限, 所以该命令 将通过 AcPrfMgrSvc 传递。

<path>\qctray.exe/startac

• 查找无线网络。

<path>\qctray.exe /findwInw

• 显示 QCTRAY 帮助信息。 <path>\gctray.exe /help

#### <span id="page-40-0"></span>**KH** 显 图. 集成封装

Lenovo 提供 Access Connections 的集成封装, 旨在让 IT 专业人员在最短的期限内完 成任务。通过将安装文件捆绑在一起, 集成封装可用于简化安装过程。

#### 集成的 Access Connections 软件包

本方案提供了有关如何完成无需用户交互的 Access Connections 集成安装软件包的信息。 要获得该集成安装软件包、请获取 Access Connections V3.82。您可以在以下 Lenovo Web 站点的 Previous version downloads 部分获取 Access Connections V3.82:

[http://www.lenovo.com/pc/support/site.wss/document.do?](http://www.lenovo.com/pc/support/site.wss/document.do?sitestyle=lenovo&lndocid=MIGR-4ZLNJB) [sitestyle=lenovo&lndocid=MIGR-4ZLNJB](http://www.lenovo.com/pc/support/site.wss/document.do?sitestyle=lenovo&lndocid=MIGR-4ZLNJB)

1. 下载以下软件包:

Access Connections version 3.82 with wireless drivers

该软件包包含早期版本的 Access Connections 和相关驱动程序以及创建集成安装软 件包所需的安装实用程序文件。运行下载的可执行文件抽取该软件包。抽取模块的 缺省目录为 C:\Drivers\W2K\ACCONWLD。

- 2. 下载并抽取以下各个软件或程序:
	- **Access Connections** (最新版本)

您可从以下 Lenovo Web 站点下载最新版本的 Access Connections:

[http://www.lenovo.com/pc/support/site.wss/document.do?](http://www.lenovo.com/pc/support/site.wss/document.do?sitestyle=lenovo&lndocid=MIGR-4ZLNJB) [sitestyle=lenovo&lndocid=MIGR-4ZLNJB](http://www.lenovo.com/pc/support/site.wss/document.do?sitestyle=lenovo&lndocid=MIGR-4ZLNJB)

• Hotkey 实用程序

您可从以下 Web 站点下载 Hotkey 实用程序:

[http://www.lenovo.com/pc/support/site.wss/document.do?&lndocid=MIGR-38953](http://www-307.ibm.com/pc/support/site.wss/document.do?&lndocid=MIGR-38953)

v **Power Management }/Lr**

您可从以下 Web 站点下载 Power Management 驱动程序:

<http://www.lenovo.com/pc/support/site.wss/document.do?&lndocid=MIGR-4GXPEG>

• 无线 LAN 驱动程序

有关您系统所需的无线 LAN 驱动程序,请参阅以下 Lenovo Web 站点上的无线 驱动程序表:

[http://www.lenovo.com/pc/support/site.wss/document.do?](http://www.lenovo.com/pc/support/site.wss/document.do?sitestyle=lenovo&lndocid=MIGR-4ZLNJB) [sitestyle=lenovo&lndocid=MIGR-4ZLNJB](http://www.lenovo.com/pc/support/site.wss/document.do?sitestyle=lenovo&lndocid=MIGR-4ZLNJB)

v **LSID**

Access Connections 需要具备此驱动程序才能与 Lenovo ThinkPad /L3000 系统 BIOS 进行交互。通过底层系统 BIOS 接口, Access Connections 可以独立于硬件 功能部件控制无线设备和系统。

3. 从 C:\Drivers\W2k\ACCONWLD 目录删除以下文件夹:

• CONWIZ

- <span id="page-41-0"></span>• IBMPM
- Hotkey Utilities 软件包的 OSD 子文件夹
- 无线 LAN 驱动程序, 例如 WLANCX2、WLLANATH 或 WLLANINT。
- 4. 将以下文件夹从抽取位置复制到 C:\Drivers\W2k\ACCONWLD 目录中。
	- **CONWIZ** (用于 Access Connections).
	- **IBMPM** (用于 Power Management)。
	- OSD (用于 Hotkey 实用程序和屏幕显示)。
	- 在步骤 2 中抽取的所有**无线 LAN 驱动程序**, 例如 WLANCX2, WLLANATH 或 WLLANINT。您无需替换该目录中的所有驱动程序,而仅需替换无线系统所需 的驱动程序。

注: 该软件包准备就绪, 可以进行定制以为安装作准备, 并且包含软件安装程序。 软件安装程序搜索各个子目录, 寻找最新版本的无线驱动程序, Access Connections 和 Power Management.

- 5. 以下命令将安装集成的 Access Connections 软件包:
	- a. 要进行交互式安装, 请输入: <path>\setup.exe
	- b. 要对所有相关软件包进行静默式安装并在安装结束时显示系统重新启动的提 示,请输入:

<path>\setup.exe /S /H /R

c. 要对所有相关软件包进行静默式安装且无需重新启动。完成安装需要重新启 动, 请输入:

<path>\setup.exe /S /H /R:0

d. 要对所有相关软件包进行静默安装并在安装结束时强制重新启动系统, 请输 k:

<path>\setup.exe /S /H /R:2

#### **目录结构**

以下文件放置在抽取下载的软件包的文件夹中。抽取集成的软件包时、会在 ACCONWLD 目录下创建以下包含各个软件包的子目录:

- CONWIZ 是包含 Access Connections 主要应用程序文件的文件夹。
- IBMPM 是包含 Power Management 驱动程序文件的文件夹。
- OSD 是包含屏幕显示实用程序 (包括 Fn+F5 Hotkey 实用程序安装文件) 的文件夹。
- WLANCX2 是包含 Intel® Pro/无线驱动程序 (11a/b/g 和 11b/g) 的文件夹。
- WLLANATH 是包含 ThinkPad 无线 LAN 适配器软件 (11a/b、11b/g 和 11a/b/g) 安装文件的文件夹。
- WLLANINT 是包含 Intel Pro/无线 LAN 2100 3B 小型 PCI 适配器驱动程序安装文 件 (Intel 11b) 的文件夹。
- LSID 是 Access Connections 与 Lenovo ThinkPad /L3000 系统 BIOS 进行交互所需 的驱动程序。通过底层系统 BIOS 接口, Access Connections 可以独立于硬件功能部 件控制无线设备和系统。

#### <span id="page-42-0"></span>**KH**录 C. 声明

Lenovo 可能并不会在所有国家或地区都提供本文档中讨论的产品、服务或功能部件。有 关您当前所在区域可获得的产品和服务的信息, 请向您当地的 Lenovo 代表咨询。任何 对 Lenovo 产品、程序或服务的引用并非意在明示或暗示只能使用 Lenovo 的产品、程 序或服务。只要不侵犯 Lenovo 的知识产权,任何同等功能的产品、程序或服务都可以 代替 Lenovo 产品、程序或服务。但是、评估和验证任何其他产品、程序或服务,则由 用户自行负责。

Lenovo 公司可能已拥有或正在申请与本文档内容有关的各项专利。提供本文档并未授予 用户使用这些专利的任何许可。您可以用书面方式将许可查询寄往:

*Lenovo (United States), Inc. 500 Park Offices Drive Research Triangle Park, NC 27709 USA Attention: Lenovo Director of Licensing*

LENOVO GROUP LTD. "按现状"提供本出版物, 不附有任何种类的 (无论是明示的还 是暗含的)保证, 包括但不限于暗含的有关非侵权、活销或话用于某种特定用途的保 证。某些管辖区域在某些交易中不允许免除明示或暗含的保证,因此本条款可能不适 用于您。

本信息中可能包含技术方面不够准确的地方或印刷错误。此处的信息将定期更改;这 些更改将编入本出版物的新版本中。Lenovo 可以随时对本资料中描述的产品和/或程序 进行改进和/或更改,而不另行通知。

本文档描述的产品并非旨在用于移植或其他生命支持的应用、在这些应用中的故障可 能导致人身伤害或死亡。本文档中包含的信息并不会影响或更改 Lenovo 产品规范或保 修内容。本文档中的任何内容都不应该用作 Lenovo 或第三方知识产权的明示或暗含许 可或保证。本文档中包含的所有信息都在特定的环境下获得并且作为说明提供。在其 他操作环境中获得的结果可能不同。

Lenovo 可以按它认为适当的任何方式使用或分发您所提供的任何信息而无须对您承担任 何责任。

本信息中对非 Lenovo Web 站点的任何引用都只是为了方便起见才提供的,不以任何方 式充当对那些 Web 站点的保证。那些 Web 站点中的资料不是 Lenovo 产品资料的一 部分, 使用那些 Web 站点带来的风险将由您自行承担。

此处所包含的任何性能数据都是在受控环境中测得的。因此、在其他操作环境中获取 的结果可能会有明显的不同。有些测量可能是在开发级的系统上进行的、因此不保证 与一般可用系统上进行的测量结果相同。此外,有些测量可能是通过推算而估计的。 实际结果可能会有差异。本文档的用户应当验证其特定环境的适用数据。

#### <span id="page-43-0"></span>**商标**

下列术语是 Lenovo 在美国和/或其他国家或地区的商标: Access Connections Lenovo ThinkVantage™ ThinkPad

IBM 是 International Business Machines Corporation 在美国和/或其他国家或地区的商 标。

Microsoft 和 Windows 2000、Windows XP 和 Windows Vista 是 Microsoft Corporation 在美国和/或其他国家或地区的商标。

Intel 是 Intel Corporation 在美国和/或其他国家或地区的商标。

其他公司、产品和服务名称可能是其他公司的商标或服务标记。

## **ThinkVantage**

中国印刷